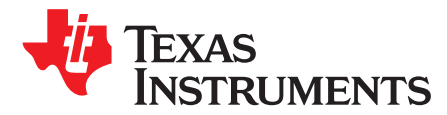

# *Getting Started With EEMBC® ULPBench™ on MSP-EXP430FR5969*

This is a getting started guide for obtaining the ULPMark™-CP score using the Embedded Microprocessor Benchmark Consortium (EEMBC) ULPBench and EnergyMonitor with the MSP430FR5969 microcontroller (MCU). This document uses the [MSP-EXP430FR5969](http://www.ti.com/tool/msp-exp430fr5969) LaunchPad development kit as the target evaluation module (EVM) for performing the benchmark. [ULPBench](http://www.eembc.org/benchmark/ulp_sl.php) is a EEMBC benchmark providing an industry-standard method to measure ultra-low-power capabilities of MCUs.

The ULPBench firmware can be downloaded from the [EEMBC](http://www.eembc.org/benchmark/ulp_sl.php) website.

#### **Contents**

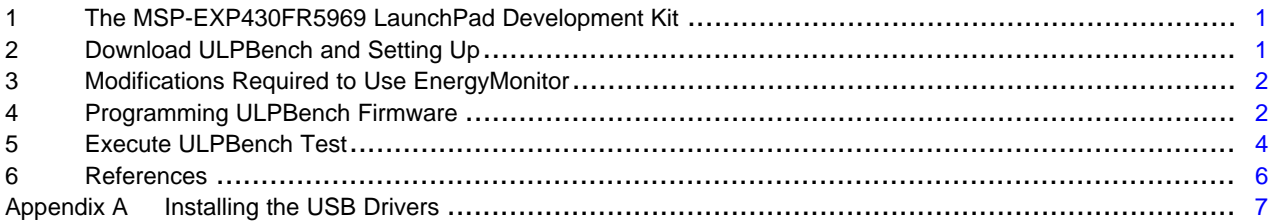

#### **List of Figures**

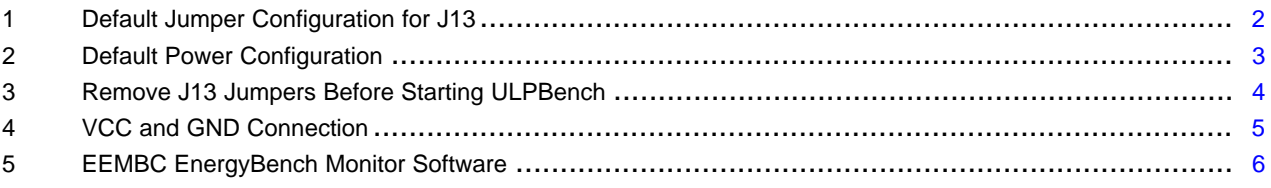

### **List of Tables**

# <span id="page-0-0"></span>**1 The MSP-EXP430FR5969 LaunchPad Development Kit**

The ULPBench-ready MSP-EXP430FR5969 LaunchPad™ features the MSP430FR5969 microcontroller and on-board emulator for programming and debugging. The MSP430FR5969 features the following:

- 16-bit RISC architecture up to 8-MHz FRAM access and 16 MHz system clock speed 64KB nonvolatile FRAM/2KB SRAM
- 5x timer blocks
- Analog: 16Ch 12-bit single/differential input ADC, 16Ch comparator
- Digital: AES256, CRC, DMA, HW MPY32

# <span id="page-0-1"></span>**2 Download ULPBench and Setting Up**

ULPBench firmware can be downloaded from the [EEMBC](http://www.eembc.org/benchmark/ulp_sl.php) website. Create a new folder where the files can be extracted on your local computer.

LaunchPad is a trademark of Texas Instruments.

ULPBench is a trademark of Embedded Microprocessor Benchmark Consortium. EEMBC is a registered trademark of Embedded Microprocessor Benchmark Consortium.

IAR Embedded Workbench is a registered trademark of IAR Systems AB.

All other trademarks are the property of their respective owners.

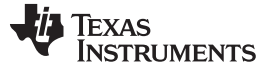

#### <span id="page-1-0"></span>**3 Modifications Required to Use EnergyMonitor**

No physical hardware modification is required to use this EVM with EEMBC EnergyMonitor v1.0. The LaunchPad requires several jumper configurations, as detailed in [Section](#page-1-3) 4.1, to program the device with the ULPBench firmware. Then, the jumpers must be re-configured to perform ULPBench measurements, as detailed in [Section](#page-3-0) 5.

### <span id="page-1-1"></span>**4 Programming ULPBench Firmware**

The MSP430FR5969 device must first be programmed with the ULPBench firmware. This LaunchPad has an onboard emulator that will be used to program the device. The LaunchPad, by default out-of-the-box, is configured ready for programming.

#### <span id="page-1-3"></span>*4.1 Hardware Configuration*

<span id="page-1-2"></span>Before proceeding with programming, check whether the jumpers are properly configured. [Figure](#page-1-2) 1 depicts the default jumper configuration on J13. At a minimum, ensure GND, +V, RST, and TST are connected for programming and debugging the MSP430FR5969 device.

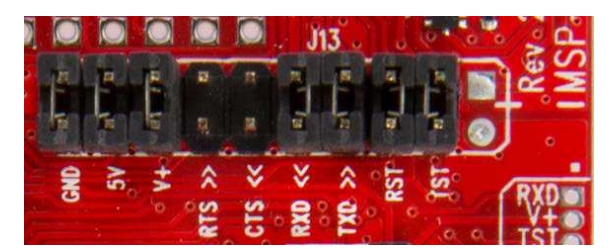

**Figure 1. Default Jumper Configuration for J13**

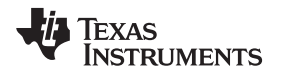

<span id="page-2-1"></span>For the power configuration, [Figure](#page-2-0) 2 depicts the default configuration to power the device from the debugger. Ensure the jumpers are connected as shown in [Figure](#page-2-0) 2..

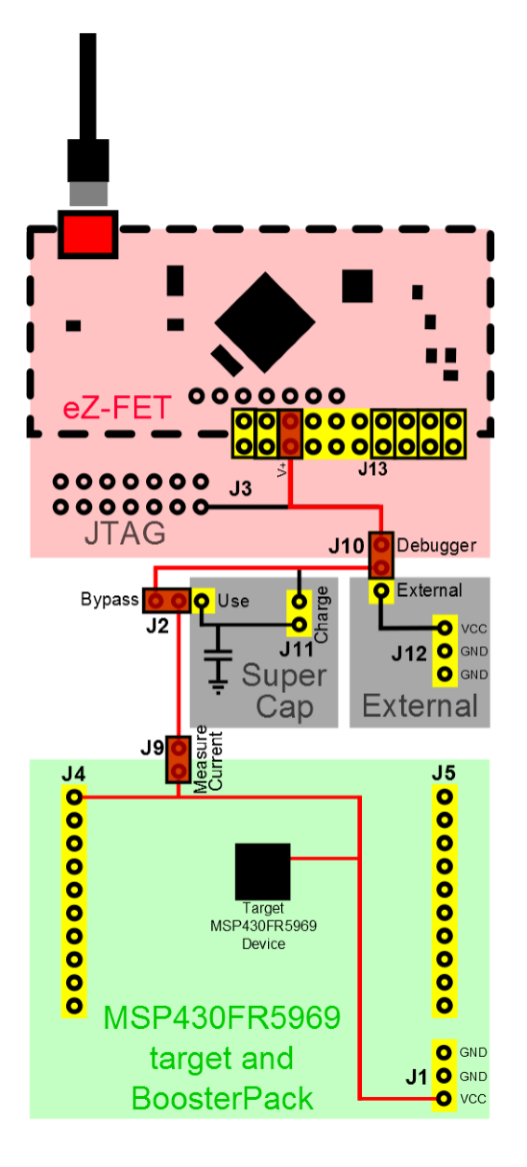

**Figure 2. Default Power Configuration**

<span id="page-2-0"></span>The jumper configuration from [Figure](#page-2-0) 2 is summarized as:

- Ensure J9 jumper is connected
- J2 jumper set to bypass mode
- J10 jumper set to debugger

Connect the Micro-USB from the EVM to the PC.

# *4.2 Software Requirements*

To install the ULPBench firmware, IAR Embedded Workbench® v6.10.3 or newer is required. Download the free kickstart version and install the integrated development environment (IDE) from [www.iar.com/msp430.](http://www.iar.com/msp430)

#### **4.2.1 Embedded Workbench IAR**

- 1. Open the IAR ULP\_StateMachine.eww workspace project.
- 2. Click the Download and Debug button  $\Box$ , which downloads the ULPBench firmware to the device.
- 3. Terminate the debug session by clicking Stop Debugging .

### <span id="page-3-0"></span>**5 Execute ULPBench Test**

The EEMBC EnergyMonitor is used to source power to the target device and measure the energy consumed. The LaunchPad must be configured through several jumper configurations such that the EnergyMonitor does not back-power the emulator circuit, which would skew the measurements.

#### <span id="page-3-3"></span><span id="page-3-2"></span>*5.1 Hardware Configurations*

Remove all jumpers from J13, as shown in [Figure](#page-3-1) 3, to isolate the MSP430FR5969 MCU from the emulator. Perform this step only after the device has been programmed with the ULPBench firmware as detailed in [Section](#page-1-0) 3.

<span id="page-3-1"></span>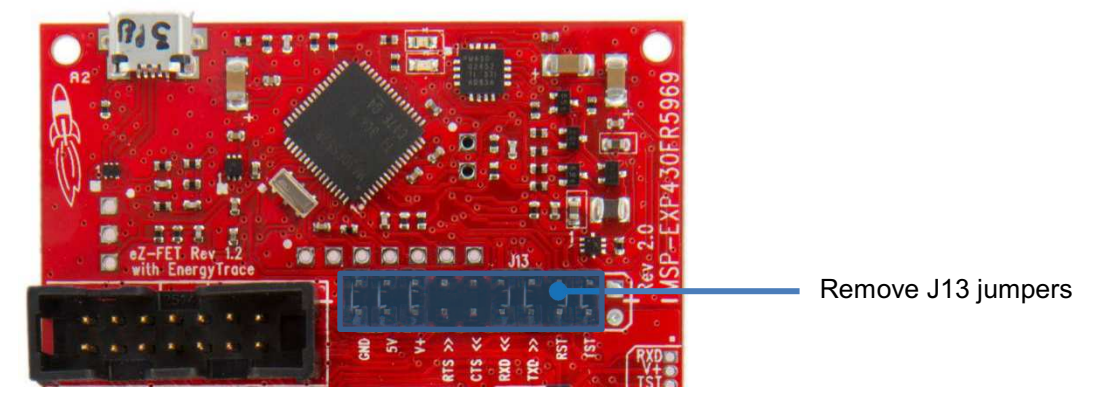

**Figure 3. Remove J13 Jumpers Before Starting ULPBench**

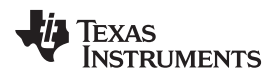

Connect 2 jumper wires from EnergyMonitor for GND and VCC to the EVM's GND and VCC pins as depicted in [Figure](#page-4-0) 4.

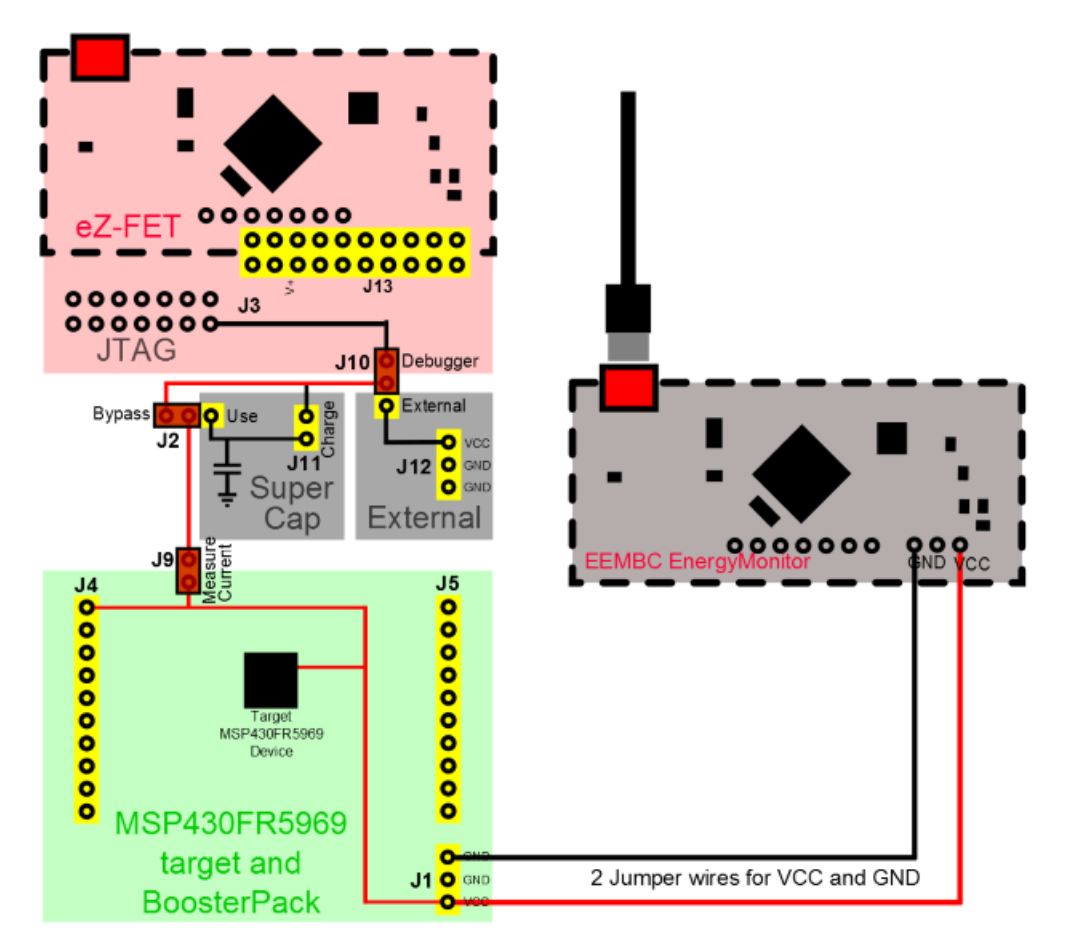

**Figure 4. VCC and GND Connection**

<span id="page-4-0"></span>Connect the Micro-USB from the EEMBC EnergyMonitor board to the PC. If this is the first time connecting this board, see [Appendix](#page-6-0) A on installing the USB drivers.

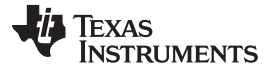

#### *5.2 Software Tools*

To measure the energy and obtain the ULPMARK-CP score, open EnergyMonitor.exe software under the bin folder.

In [Figure](#page-5-1) 5, showing the *Configuration Options* section, if you see a red light (and have completed the steps in [Appendix](#page-6-0) A), close the EnergyMonitor graphical user interface (GUI) and restart it.

Push the *Run ULPBench* button. When the *Accumulated Energy* window displays a staircase line, the ULPBench is started. You will also be able to see the energy consumption of the device in the *History* window and the *Intermediate Results* window.

The energy measurements would then run several times before reporting a score.

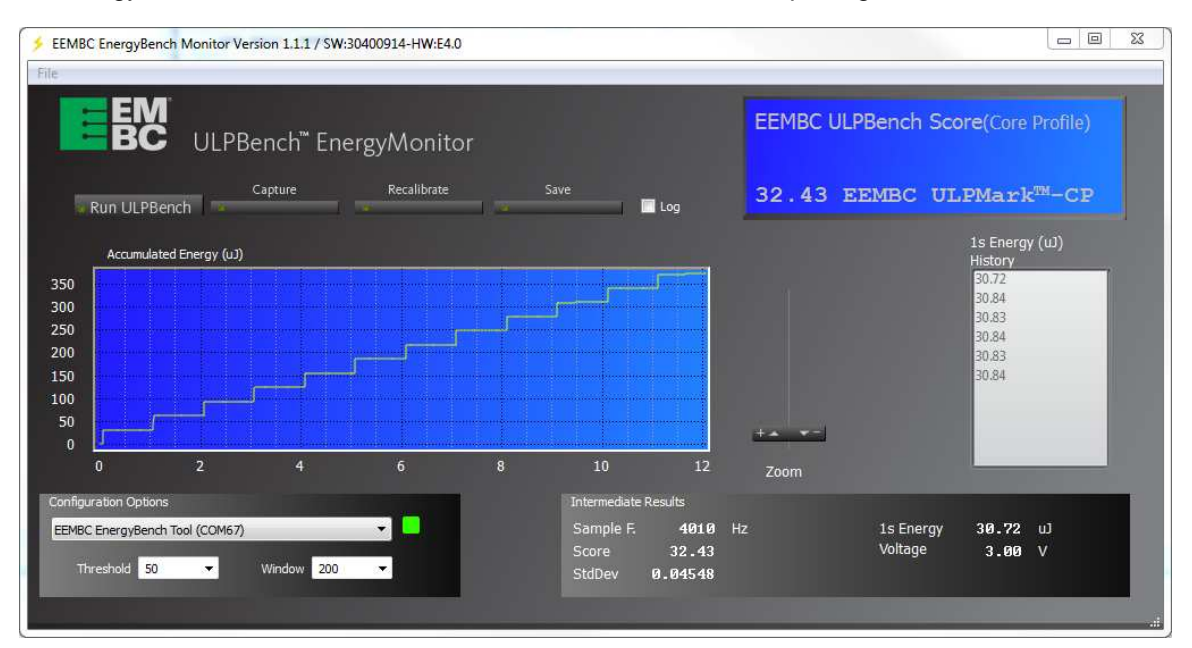

**Figure 5. EEMBC EnergyBench Monitor Software**

Once the test is completed, the final score will appear in the *Benchmark Status* window.

#### <span id="page-5-1"></span><span id="page-5-0"></span>**6 References**

- EEMBC ULPMARK-CP <http://www.eembc.org/ulpbench/>
- *MSP-EXP430FR5969 LaunchPad™ Development Kit User's Guide* [\(SLAU535](http://www.ti.com/lit/pdf/SLAU535))

<span id="page-6-0"></span>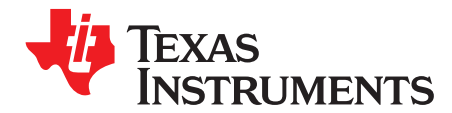

*Appendix A SLAA650A–January 2015*

# *Installing the USB Drivers*

Since this is the first time connecting the EnergyMonitor to the computer, it is an unrecognized USB device to that computer.

- 1. Click on *Next* and choose the option to manually locate USB drivers. The USB drivers are included in the ULPBench zip files: EEMBCmonitor\_drivers.cat and EEMBCmonitor\_drivers.inf.
- 2. If that message does not come up, go to your device manager and locate the devices that say EEMBC Application UART1 and EEMBC Energy Tool V1. Click on each to install the driver.
- 3. After starting the driver installation, you will get a message from Windows security saying it cannot verify the publisher of this driver software. Click on *Install this driver software anyway*.
- 4. After Windows has successfully updated your driver software, close the update window.

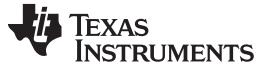

*Revision History* [www.ti.com](http://www.ti.com)

# **Revision History**

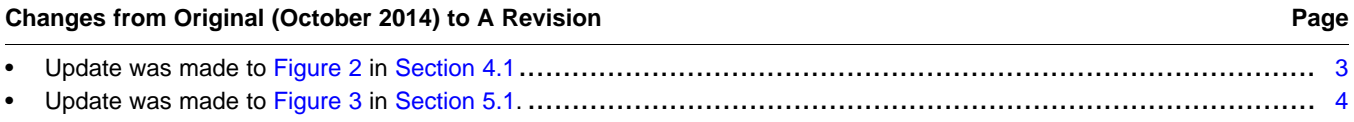

NOTE: Page numbers for previous revisions may differ from page numbers in the current version.

#### **IMPORTANT NOTICE**

Texas Instruments Incorporated and its subsidiaries (TI) reserve the right to make corrections, enhancements, improvements and other changes to its semiconductor products and services per JESD46, latest issue, and to discontinue any product or service per JESD48, latest issue. Buyers should obtain the latest relevant information before placing orders and should verify that such information is current and complete. All semiconductor products (also referred to herein as "components") are sold subject to TI's terms and conditions of sale supplied at the time of order acknowledgment.

TI warrants performance of its components to the specifications applicable at the time of sale, in accordance with the warranty in TI's terms and conditions of sale of semiconductor products. Testing and other quality control techniques are used to the extent TI deems necessary to support this warranty. Except where mandated by applicable law, testing of all parameters of each component is not necessarily performed.

TI assumes no liability for applications assistance or the design of Buyers' products. Buyers are responsible for their products and applications using TI components. To minimize the risks associated with Buyers' products and applications, Buyers should provide adequate design and operating safeguards.

TI does not warrant or represent that any license, either express or implied, is granted under any patent right, copyright, mask work right, or other intellectual property right relating to any combination, machine, or process in which TI components or services are used. Information published by TI regarding third-party products or services does not constitute a license to use such products or services or a warranty or endorsement thereof. Use of such information may require a license from a third party under the patents or other intellectual property of the third party, or a license from TI under the patents or other intellectual property of TI.

Reproduction of significant portions of TI information in TI data books or data sheets is permissible only if reproduction is without alteration and is accompanied by all associated warranties, conditions, limitations, and notices. TI is not responsible or liable for such altered documentation. Information of third parties may be subject to additional restrictions.

Resale of TI components or services with statements different from or beyond the parameters stated by TI for that component or service voids all express and any implied warranties for the associated TI component or service and is an unfair and deceptive business practice. TI is not responsible or liable for any such statements.

Buyer acknowledges and agrees that it is solely responsible for compliance with all legal, regulatory and safety-related requirements concerning its products, and any use of TI components in its applications, notwithstanding any applications-related information or support that may be provided by TI. Buyer represents and agrees that it has all the necessary expertise to create and implement safeguards which anticipate dangerous consequences of failures, monitor failures and their consequences, lessen the likelihood of failures that might cause harm and take appropriate remedial actions. Buyer will fully indemnify TI and its representatives against any damages arising out of the use of any TI components in safety-critical applications.

In some cases, TI components may be promoted specifically to facilitate safety-related applications. With such components, TI's goal is to help enable customers to design and create their own end-product solutions that meet applicable functional safety standards and requirements. Nonetheless, such components are subject to these terms.

No TI components are authorized for use in FDA Class III (or similar life-critical medical equipment) unless authorized officers of the parties have executed a special agreement specifically governing such use.

Only those TI components which TI has specifically designated as military grade or "enhanced plastic" are designed and intended for use in military/aerospace applications or environments. Buyer acknowledges and agrees that any military or aerospace use of TI components which have *not* been so designated is solely at the Buyer's risk, and that Buyer is solely responsible for compliance with all legal and regulatory requirements in connection with such use.

TI has specifically designated certain components as meeting ISO/TS16949 requirements, mainly for automotive use. In any case of use of non-designated products, TI will not be responsible for any failure to meet ISO/TS16949.

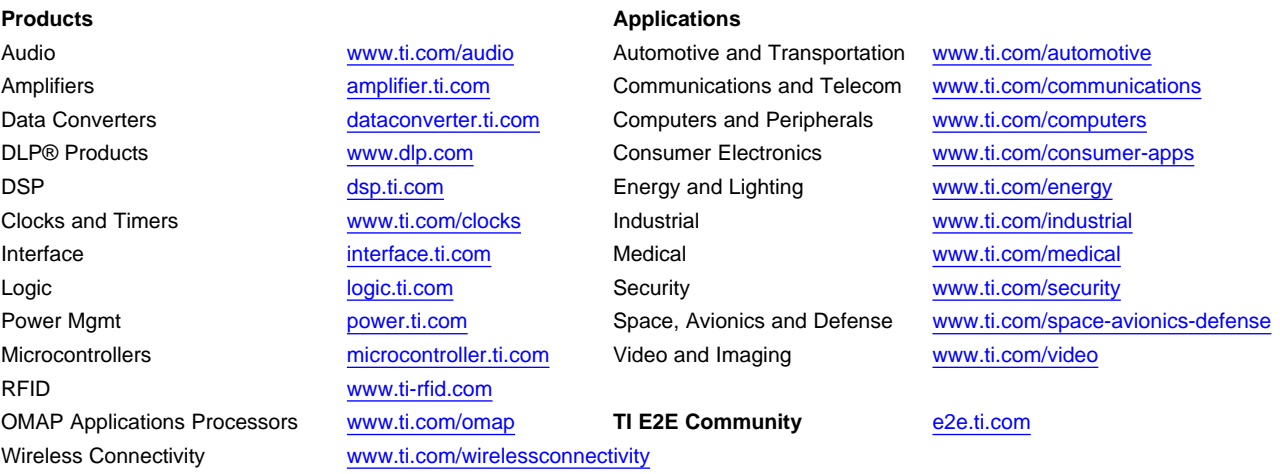

Mailing Address: Texas Instruments, Post Office Box 655303, Dallas, Texas 75265 Copyright © 2015, Texas Instruments Incorporated